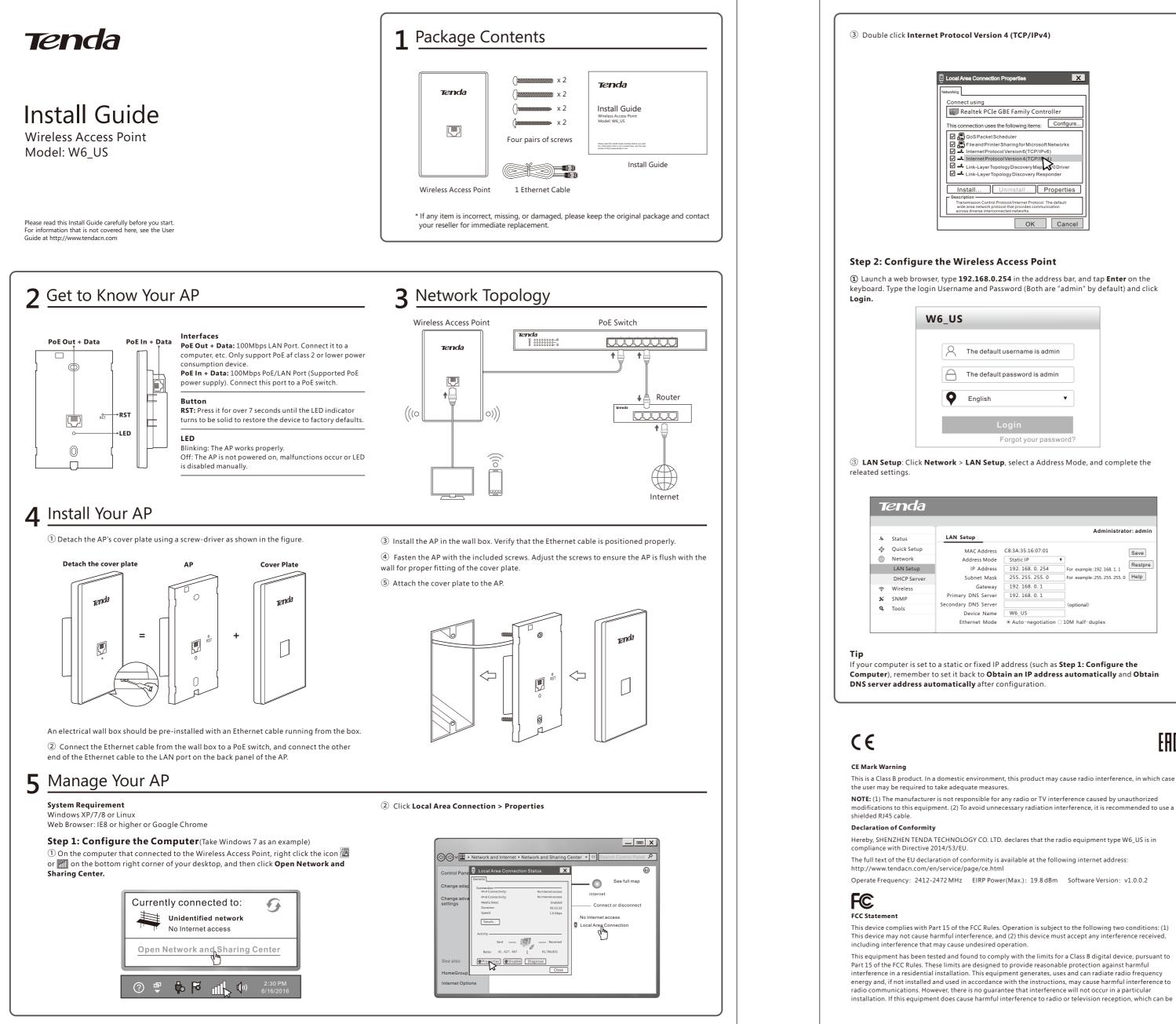

#### ③ Double click Internet Protocol Version 4 (TCP/IPv4)

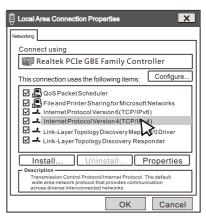

## Step 2: Configure the Wireless Access Point

① Launch a web browser, type 192.168.0.254 in the address bar, and tap Enter on the keyboard. Type the login Username and Password (Both are "admin" by default) and click

| /6_US |                               |  |  |
|-------|-------------------------------|--|--|
|       |                               |  |  |
| X     | The default username is admin |  |  |
| 6     | The default password is admin |  |  |
| 9     | English •                     |  |  |
|       | Login                         |  |  |
|       | Forgot your password?         |  |  |

③ LAN Setup: Click Network > LAN Setup, select a Address Mode, and complete the

| LAN Setup                                                                                                    |                                                                                                    | Administrato                                                                                       | or: admin               |
|----------------------------------------------------------------------------------------------------|----------------------------------------------------------------------------------------------------|----------------------------------------------------------------------------------------------------|-------------------------|
| MAC Address<br>Address Mode<br>IP Address<br>Subnet Mask<br>Gateway<br>Primary DNS Server<br>Secondary DNS Server | C8:3A:35:16:07:01<br>Static IP<br>192. 168. 0. 254<br>255. 255. 255. 0<br>192. 168. 0. 1<br>192. 168. 0. 1 | <ul> <li>For example:192.168.1.1</li> <li>For example:255.255.255.0</li> <li>(optional)</li> </ul> | Save<br>Restpre<br>Help |
| Device Name<br>Ethernet Mode                                                                                      | W6_US <ul> <li>Auto-negotiation (</li> </ul>                                                               | 0 10M half-duplex                                                                                  |                         |

If your computer is set to a static or fixed IP address (such as Step 1: Configure the Computer), remember to set it back to Obtain an IP address automatically and Obtain DNS server address automatically after configuration.

④ Select Use the following IP address, and set up the computer's IP address to 192.168.0.X (X indicates a number between 2 and 253), Subnet mask to 255.255.255.0, and then click OK to save the settings.

| Inte | rnet F                                                                                                    | Protocol Version 4 (TCP/IPv4) | Properties          | ? X    |  |  |  |
|------|----------------------------------------------------------------------------------------------------|-------------------------------|---------------------|--------|--|--|--|
| Ger  | neral                                                                                                    |                               |                     |        |  |  |  |
|      | You can get IP settings assigned automatically if your network supports this<br>capability. Otherwise, you need to ask your network network administrator for<br>the appropriate IP settings. |                               |                     |        |  |  |  |
|      | Obtain an IP address automatically  Use the following IP address:                                                                                                    |                               |                     |        |  |  |  |
|      |                                                                                                    |                               |                     |        |  |  |  |
|      | IP                                                                                                    | address:                      | 192 • 168 • 0 • 18  | 3      |  |  |  |
|      | Su                                                                                                    | bnet mask:                    | 255 • 255 • 255 • 0 |        |  |  |  |
|      | De                                                                                                    | fault gateway:                | · · ·               |        |  |  |  |
|      | Obtain DNS server address automatically                                                                                                    |                               |                     |        |  |  |  |
|      | Use the following DNS server addresses:                                                                                                    |                               |                     |        |  |  |  |
|      | Pr                                                                                                    | eferred DNS server:           | · · ·               |        |  |  |  |
|      | Alt                                                                                                    | ernate DNS server:            | · · ·               |        |  |  |  |
|      |                                                                                                    | Validate settings upon exit   | Advar               | nced   |  |  |  |
|      |                                                                                                    |                               | OKN                 | Cancel |  |  |  |
|      |                                                                                                    |                               | hr                  |        |  |  |  |

② Quick Setup: Click Quick Setup, select a mode according to your needs (Here take AP Mode as an example); customize the SSID (wireless network name), select a security mode/Cipher Type, customize the Security Key, and click Save.

| Tenda                                                              |                                                     |                                                              |                                                                                                    |                            |  |  |  |
|--------------------------------------------------------------------|-----------------------------------------------------|--------------------------------------------------------------|----------------------------------------------------------------------------------------------------|----------------------------|--|--|--|
|                                                                    | Status                                              | Quick Setup                                                  |                                                                                                    | Administrator: admin       |  |  |  |
| -<br>-<br>-<br>-<br>-<br>-<br>-<br>-<br>-<br>-<br>-<br>-<br>-<br>- | Quick Setup<br>Network<br>Wireless<br>SNMP<br>Tools | Mode<br>SSID<br>Security Mode<br>Cipher Type<br>Security Key | ● AP Mode ○ APClient Moo     Tenda_160701     Mixed WPA/WPA2-PSK ▼     ● AES ○ TKIP ○ TKIP&AES     12345678 | de Save<br>Restpre<br>Help |  |  |  |
|                                                                    |                                                     |                                                              |                                                                                                    |                            |  |  |  |

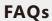

- **Q1**: I cannot access the device's web UI by using the login IP address 192.168.0.254. What should I do?
- A1: 1 Ensure that your computer is connected to the device properly, and the device is powered on.
  - ② Ensure that your computer's IP address is set to 192.168.0.X (X is a number between 2 and 253).
  - ③ Clear cache of the browser, or launch another web browser.
  - 4 Try configuring the device on a different computer
- ⑤ Restore the device to factory defaults (refer to the following question) and retry. Q2: How to restore the device to factory defaults?
- A2: Detach the device's cover plate, press the RST button with a needle for over 7 seconds until the LED indicator turns to be solid to restore the device to factory defaults.

### Note:

All settings will be restored to factory defaults once you reset the device. You will need to reconfigure the device for specific purposers

This is a Class B product. In a domestic environment, this product may cause radio interference, in which case

determined by turning the equipment off and on, the user is encouraged to try to correct the interference by one of the following measures: • Reorient or relocate the receiving antenna.

- Increase the separation between the equipment and receiver
- Connect the equipment into an outlet on a circuit different from that to which the receiver is connected.
- · Consult the dealer or an experienced radio/TV technician for help.

FCC Caution: Any changes or modifications not expressly approved by the party responsible for compliance could void the user's authority to operate this equipment.

This transmitter must not be co-located or operating in conjunction with any other antenna or transmitter The manufacturer is not responsible for any radio or TV interference caused by unauthorized modifications to this equipmen

Radiation Exposure Statemen

This equipment complies with FCC radiation exposure limits set forth for an uncontrolled environment. This equipment should be installed and operated with minimum distance 20cm between the radiator & your body.

NOTE: (1) The manufacturer is not responsible for any radio or TV interference caused by unauthorized modifications to this equipment. (2) To avoid unnecessary radiation interference, it is recommended to use a shielded RJ45 cable.

#### Technical Support

Jnited States Hotline: 1-800-570-5892 Canada Hotline: 1-888-998-8966 HongKong Hotline: 00852-81931998 Skype: Tendasz Website: http://www.tendacn.com E-mail: support@tenda.com.cn

Copyright © 2016 Shenzhen Tenda Technology Co., Ltd. All rights reserved. Tenda is a registered trademark legally held by Shenzhen Tenda Technology Co., Ltd. Other brand and product names mentioned herein are trademarks or registered trademarks of their respective holders. Specifications are subject to change without notice.

Address Info: 6-8 Floor, Tower E3, NO.1001, Zhongshanyuan Road, Nanshan District, Shenzhen, China. 518052

The full text of the EU declaration of conformity is available at the following internet address: Operate Frequency: 2412-2472 MHz EIRP Power(Max.): 19.8 dBm Software Version: v1.0.0.2

This device complies with Part 15 of the FCC Rules. Operation is subject to the following two conditions: (1) This device may not cause harmful interference, and (2) this device must accept any interference received, including interference that may cause undesired operation.

This equipment has been tested and found to comply with the limits for a Class B digital device, pursuant to Part 15 of the FCC Rules. These limits are designed to provide reasonable protection against harmful interference in a residential installation. This equipment generates, uses and can radiate radio frequency energy and, if not installed and used in accordance with the instructions, may cause harmful interference to munications. However, there is no guarantee that interference will not occur in a particular installation. If this equipment does cause harmful interference to radio or television reception, which can be

# EAC